#### INSTRUCTIONS FOR USING THE DANGEROUS GOODS NOTIFICATION SYSTEM

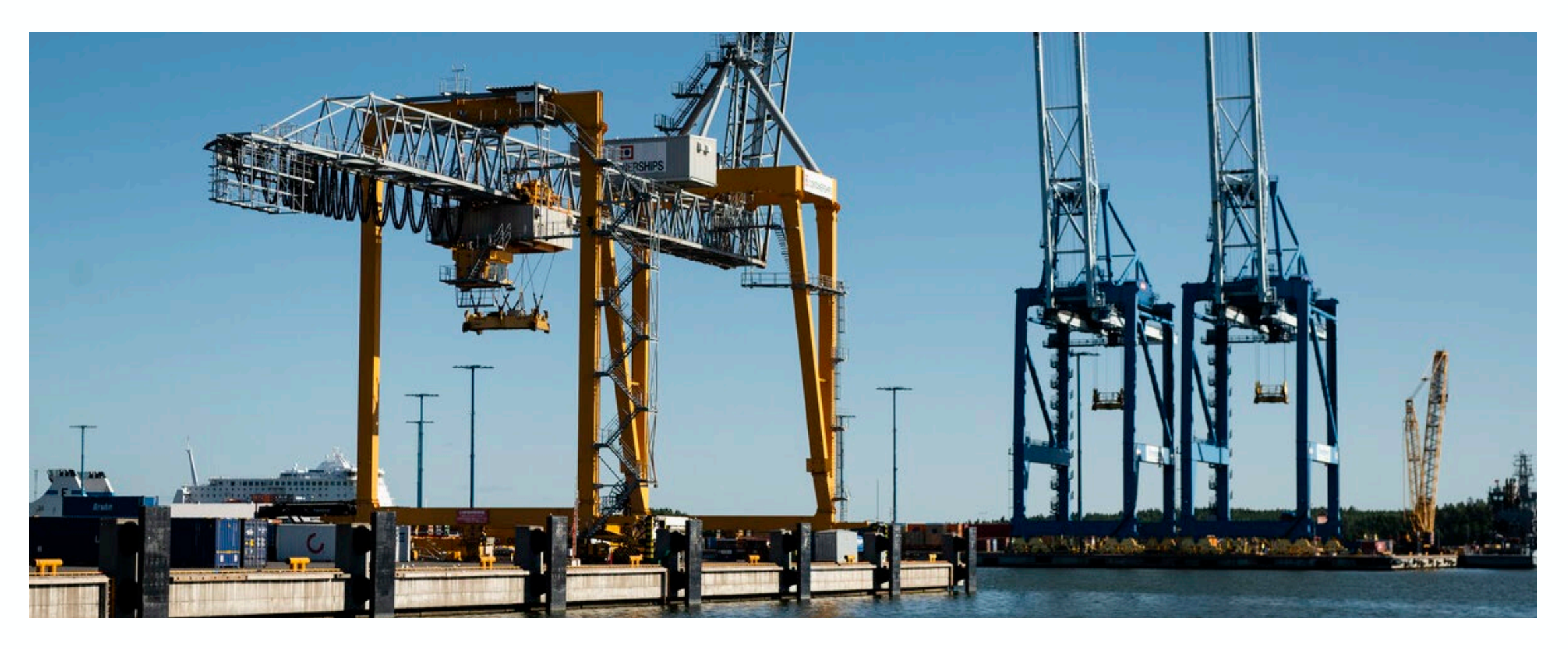

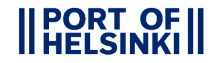

#### REGISTERING AS A NEW USER OF THE SYSTEM

- Before starting the use of the system, you have to fill a registration form here.
- When the Port of Helsinki has processed your registration form, you will get an email that contains a username, personal registration code and a link to a site where you can activate your account.
- The link opens up the view below.

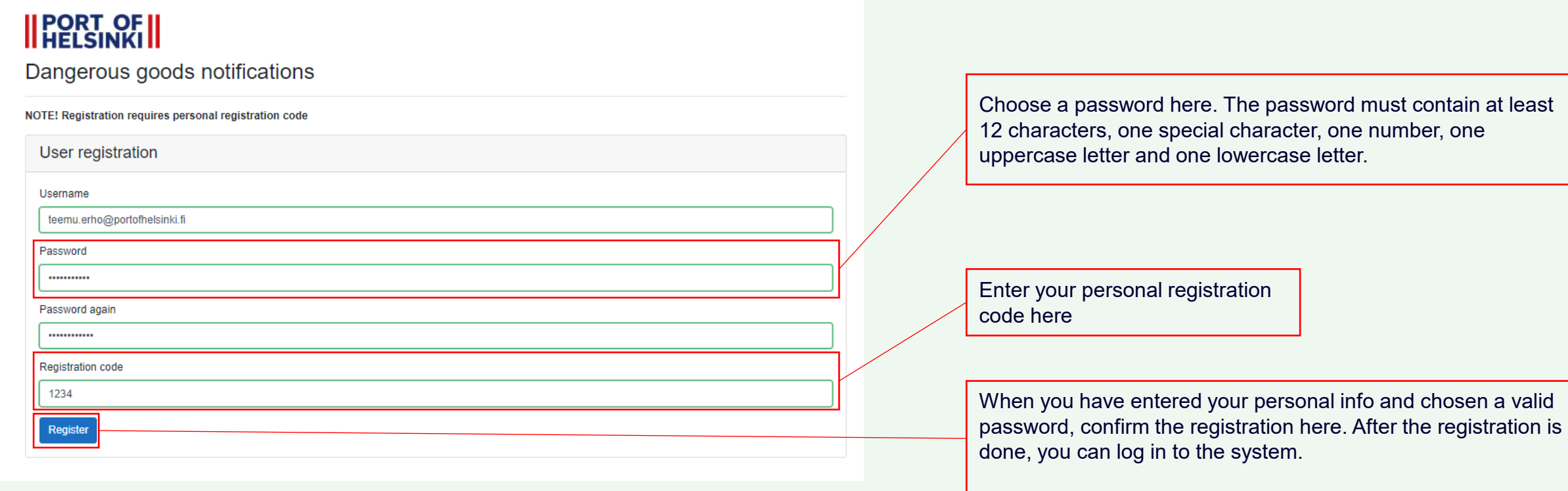

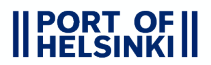

# GETTING STARTED WITH THE SYSTEM

- The URL address for the Dangerous Goods Notification (VA) System:<https://pds.portofhelsinki.fi/pdsva>. The link will open the login view below.
- Before logging in for the first time, make sure that you have registered as a user of the system following the instructions on the previous site!

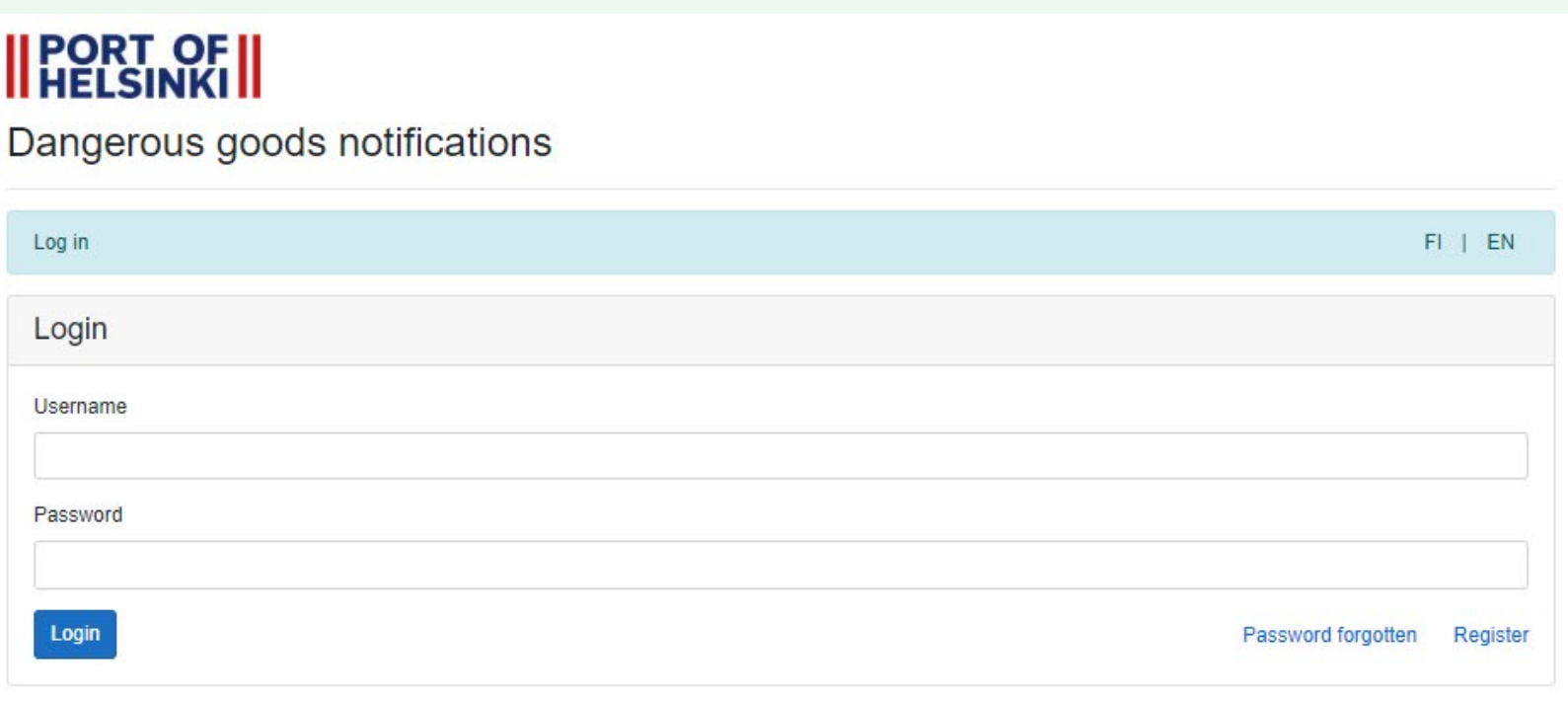

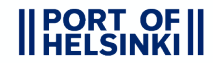

## CREATING A NEW NOTIFICATION

- On the front page of the system, you can see
	- notifications, which are not targeted for a vessel yet
	- inquiries waiting to be processed by the safety inspector

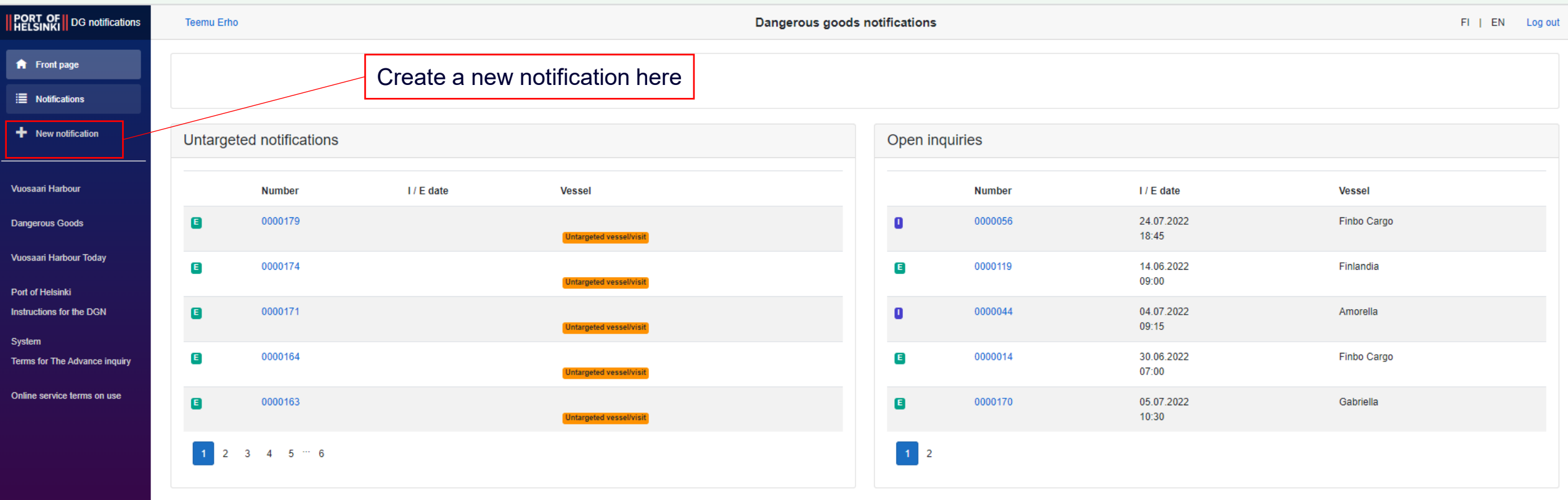

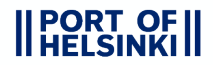

#### FILLING IN THE INFO OF A SHIPPING AND A UNIT

- This view opens up when you press the "New notification" button.
- Fill in the info for the shipping and the unit. The mandatory fields have been marked with a red asterisk. **Remember to select the vessel/visit!**

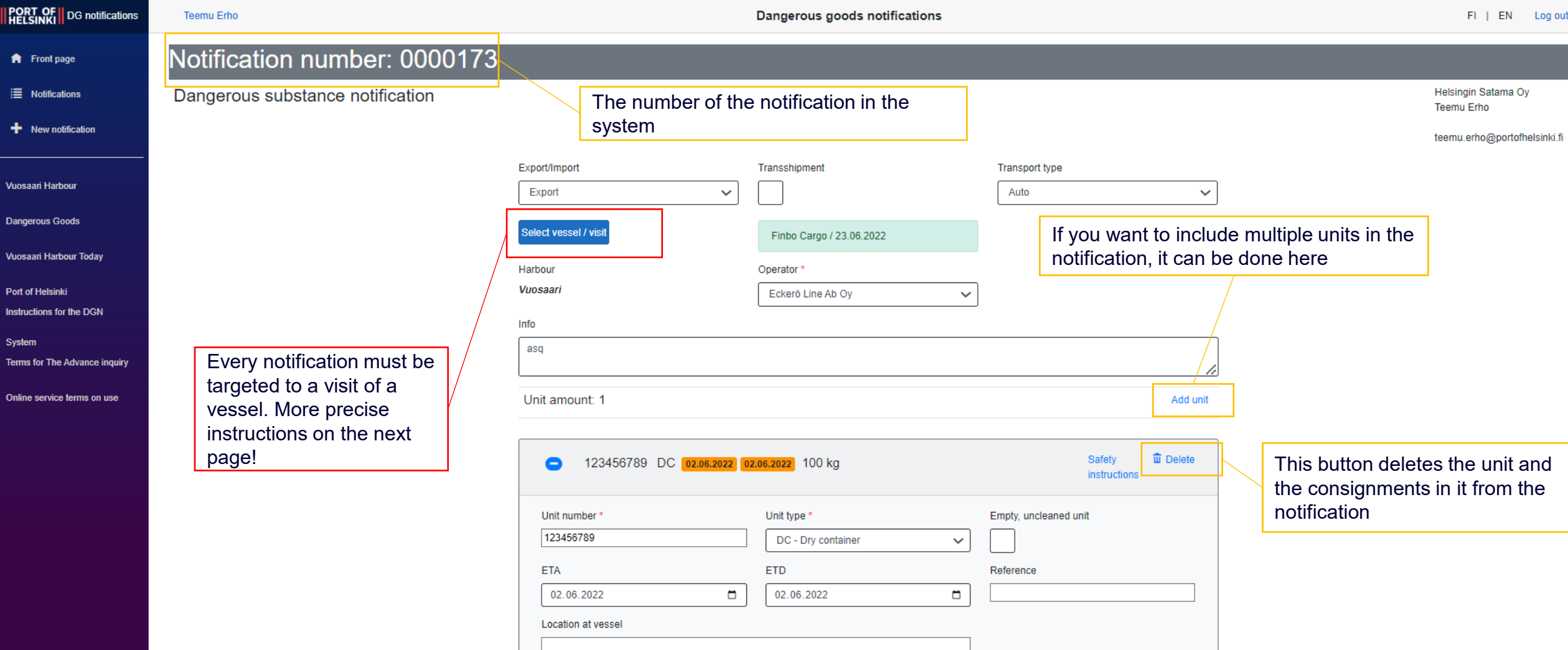

#### TARGETING THE NOTIFICATION TO A VESSEL VISIT

- To ensure the validity of the arrival and departure information, **every** DG(Dangerous Goods) notification has to be targeted to the correct vessel visit.
- If the shipping takes place far away in the future, the visiting schedule of the vessels is unavailable. In that case, the notification must be targeted closer to the actual departure/arrival date.
- If the schedule of the shipping changes, e.g. due to a delay, the targeting must be done again BEFORE the departure/arrival of the original vessel visit!

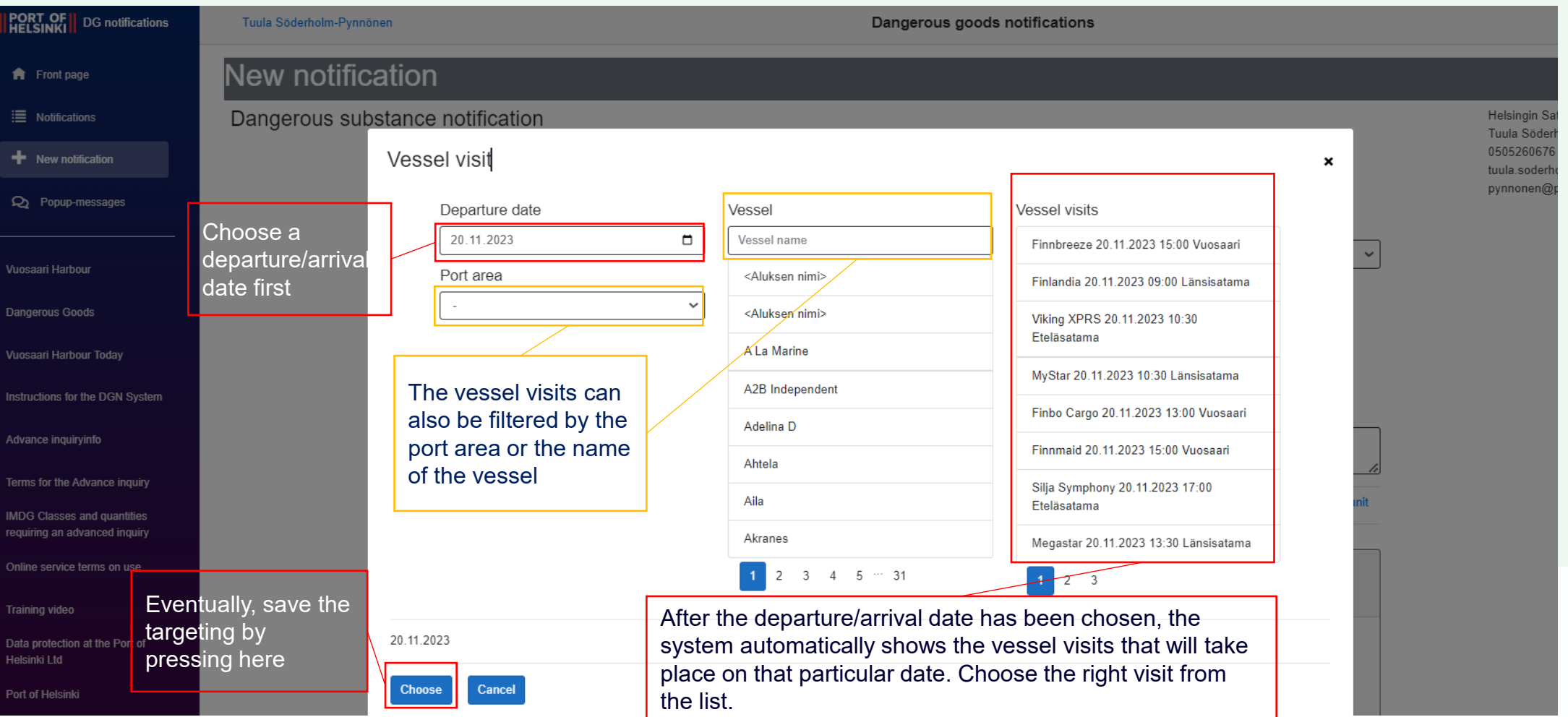

### FILLING IN THE INFO OF A CONSIGNMENT

- Fill in the rest of the information regarding a consignment in a unit, such as the flash point, parcel class/amount and net weight.
- If one or more of the consignments in a unit contains a dangerous good that requires an [inquiry,](https://helsinginkaupunki-my.sharepoint.com/:p:/g/personal/teemu_erho_portofhelsinki_fi/ER26UHdMejJFhilZblDv3nwBu-zU9TKPhDThKN_JPaEc-A?e=1AA4xf) the system will automatically save the notification as an inquiry. From the user's point of view, creating an inquiry doesn't differ in any way from creating a basic notification.

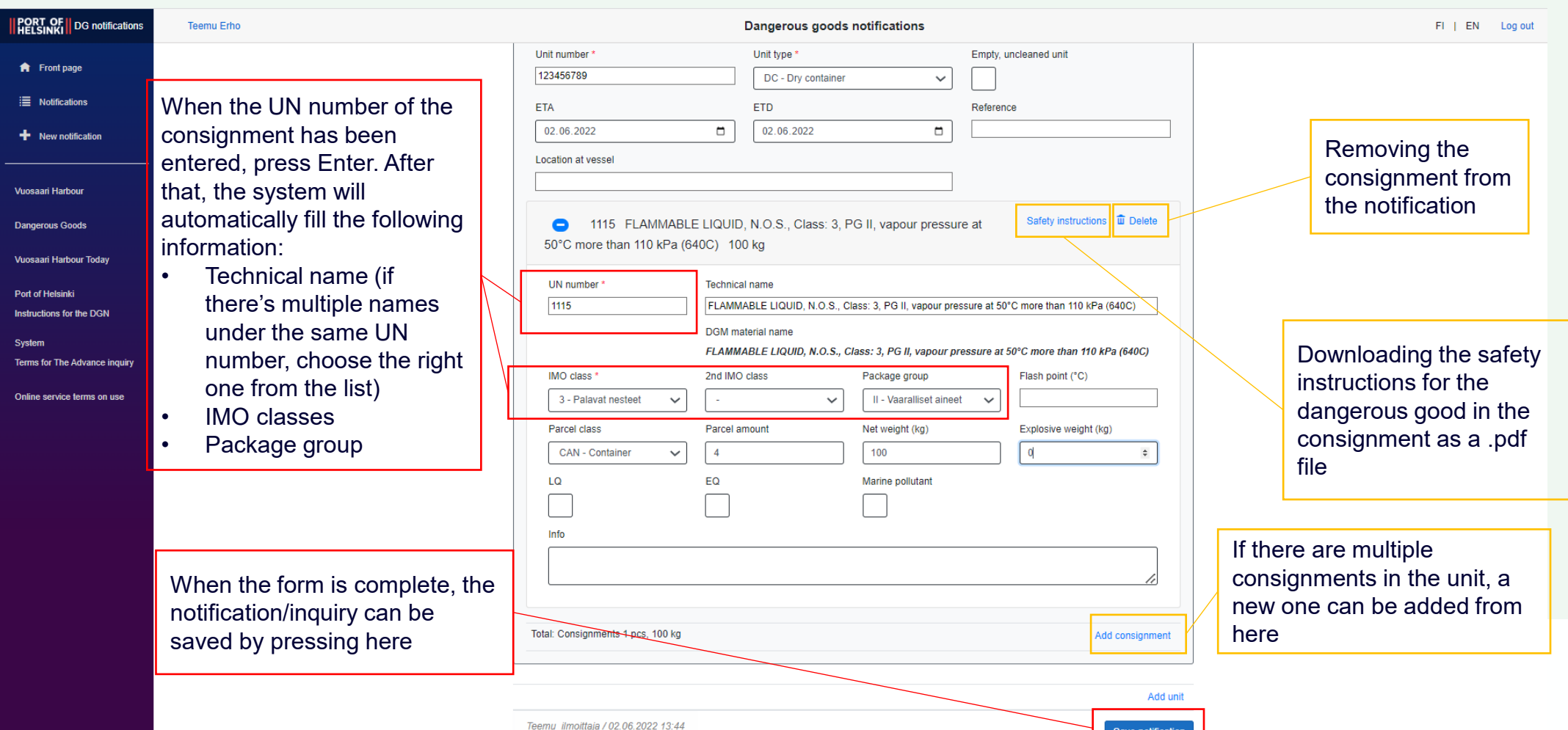

# SAVING THE NOTIFICATION

- The system automatically concludes from the consigments' info whether the notification is saved as a notification or as an inquiry.
- From the user's point of view, the only difference between submitting a notification and an inquiry is the pop-up window below which emerges after the user has saved the notification.

The following pop-up window when the user submits a notification that doesn't need an inquiry

The following pop-up window when the user submits a notification that needs an inquiry before being shipped

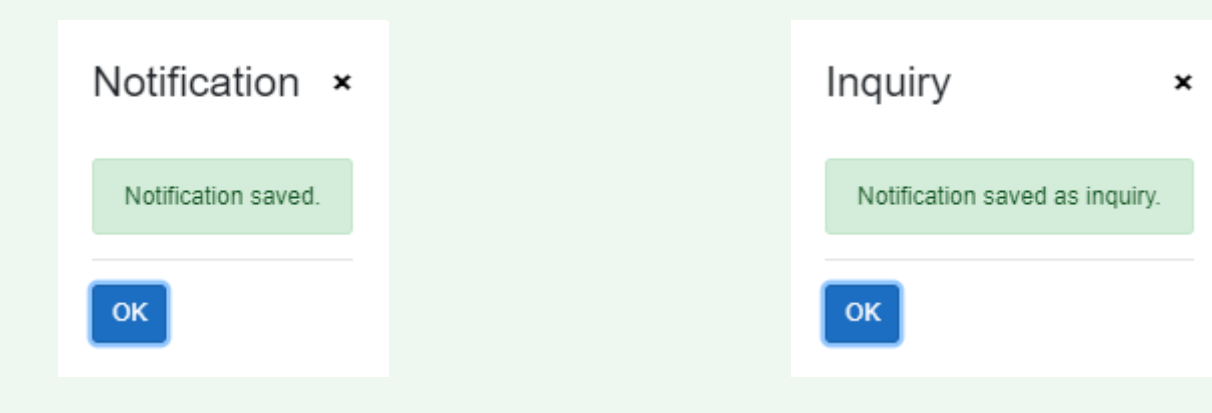

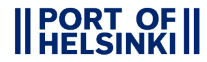

# NOTIFICATIONS

- On this page you can review already existing notifications and their possible handling status. The page is separated to different sections, where the notifications are categorised by their type and status of handling.
- The Waiting for handling, Accepted and Rejected sections are ONLY for inquiries and are empty, if your company hasn't submitted any notifications that require an inquiry!

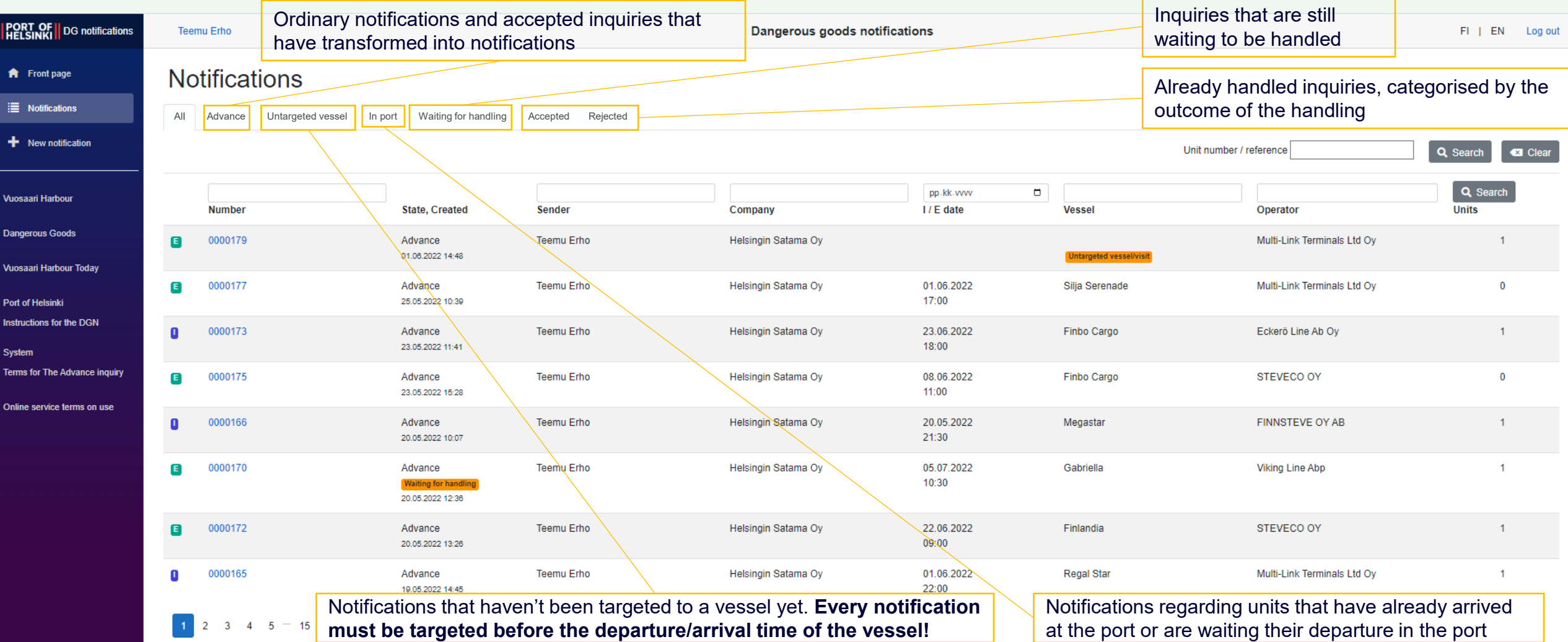

#### SEARCHING AND EDITING NOTIFICATIONS

- On the Notifications tab, you can also view, search and edit already existing notifications.
- In addition to its basic info, the notification can also be searched by the number/reference of a unit it contains.

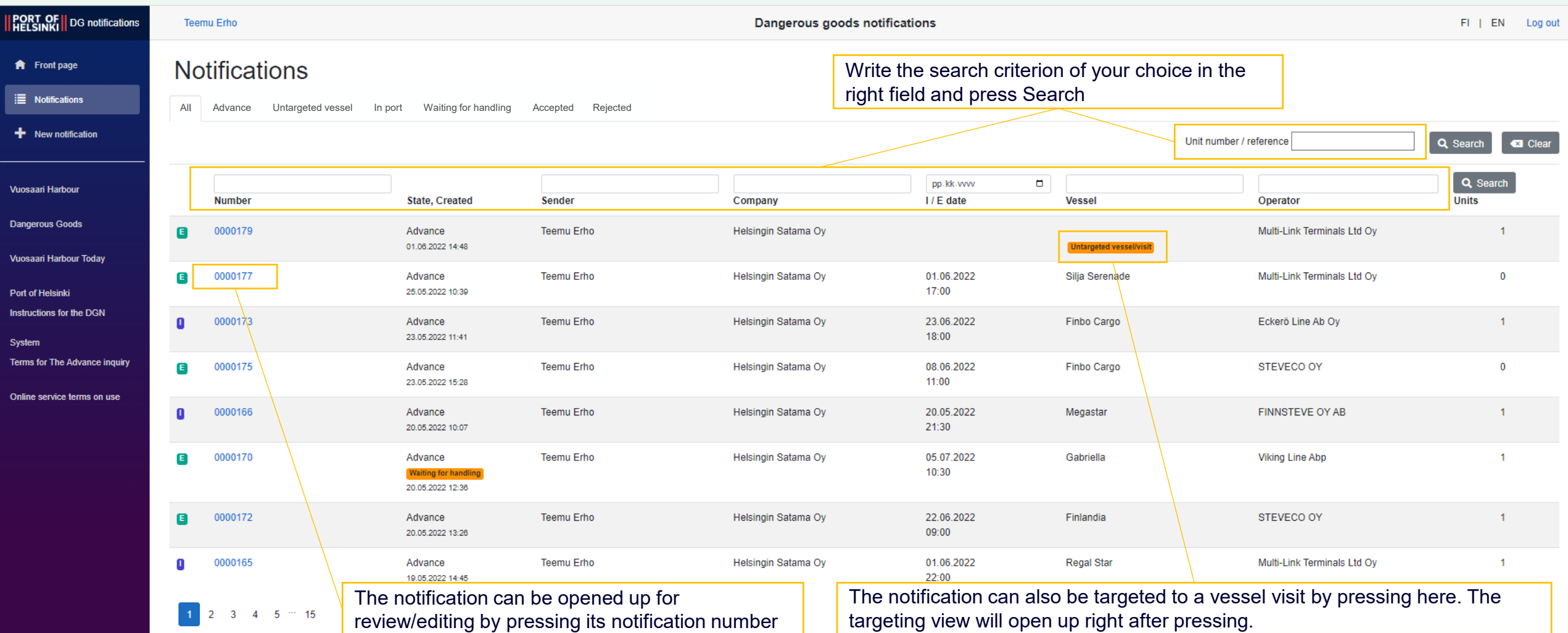

## LOGIN INFORMATION AND THE SIDE BAR

- On the side bar, there are links which contain additional info about the Dangerous Goods system, dangerous goods in general and Vuosaari Harbour.
- There are also separate buttons for logging out and changing the password which are located on the top of the page.

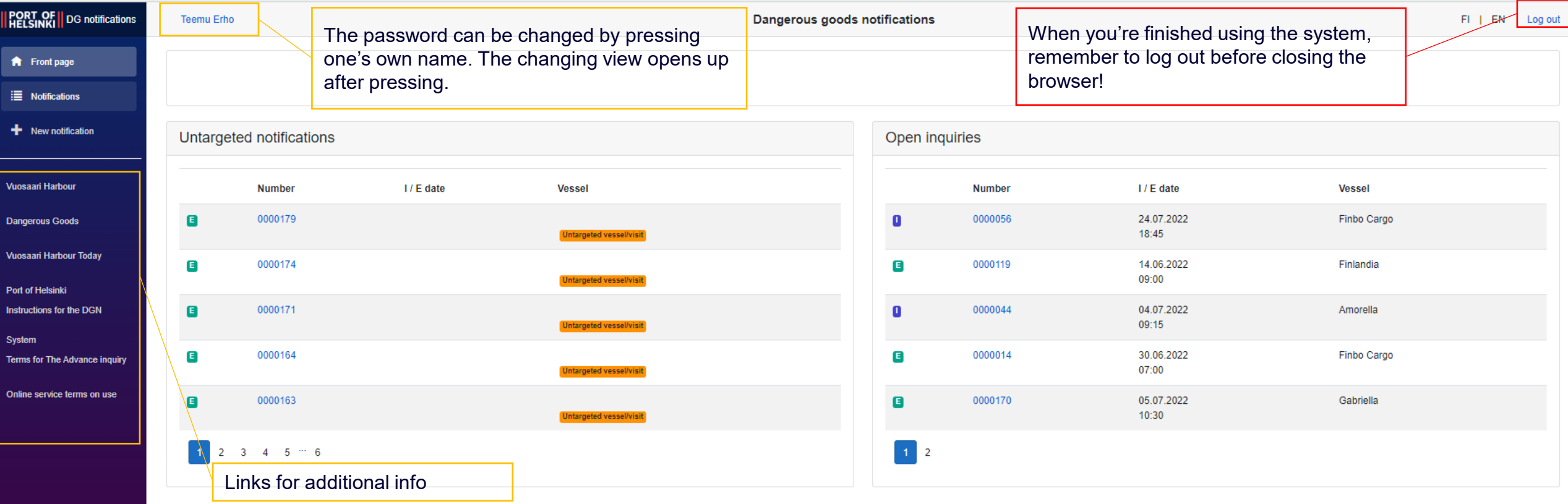

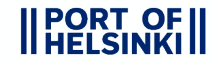